## **Reformatting Tips for the Sample Criminal Complaint Template (RTF Version)**

**For WordPerfect Users** 

The Sample Criminal Complaint Template is provided to you in both Microsoft Word and Rich Text Format (RTF). If you use Microsoft Word, please return to the MN Sample Criminal Complaint Template web page ([http://www.mncourts.gov/?page=1775\)](http://www.mncourts.gov/?page=1775) and use that version of the template. The RTF version of the template is an alternate standard format that allows most software users to open the document. However, by providing this template to you in RTF, although none of the content will be lost, many of its page breaks, margin settings, and footer information may be lost.

This brief document provides simple steps for correcting the formatting errors of the template when opened in WordPerfect. It also provides sample screenshots of the same template that is explained in MNCIS Uniform Court Practice #171 (UCP #171). There are six different instances on the template that utilize drop-down menu fields where the user would select one of the options. On the specific page where each one is located, detailed screenshots have been provided to show where they are and how they should look.

After the formatting errors are corrected, to complete the sample template, please follow the *Instructions for the Sample Criminal Complaint Template*, available on the web page referenced above. Prosecutors are free to develop their own template and to vary the location of the data elements so long as the data elements identified in UCP #171 are contained within the complaint or indictment. For more information on the requirements for the use of this template, please refer to UCP #171 located on the web page referenced above.

#### **To Reformat and Use the Template with WordPerfect:**

- 1. Follow the instructions for opening the RTF version of the Sample Criminal Complaint Template, available at<http://www.mncourts.gov/?page=1775>.
- 2. Using the local copy of the template that you have saved to your computer, if applicable, to

unprotect or unlock the template, on the toolbar click the *unlock* or *unprotect* icon **HINTS:** If you cannot see the toolbar with this option, select the *Forms* toolbar from your settings. The *unlock* icon may look different for WordPerfect users.

3. After you have unlocked the template, you can change your margins to fit the contents on each page. **NOTE:** When you first open the template in WordPerfect, the content on some pages may spill

off the page. By moving the page breaks and adjusting the margins, all content should fit back into its intended spots. For assistance, refer to the screenshots starting on Page [3](#page-2-0) of this document.

- 4. To adjust the template to total the six (6) pages as depicted in UCP #171, you will need to create page breaks, as applicable.
- 5. In order to utilize the template as depicted in UCP #171, you will also need to make sure that all fields and multiple options in those fields are available, as applicable. For more information, please refer to the screenshots of each page, located starting on Page [3](#page-2-0) of this document.

6. The RTF format does not retain the footer information, so at the bottom of each page you may also insert the footer information with page numbers, if desired. This information is in a gray shade (50% or less).

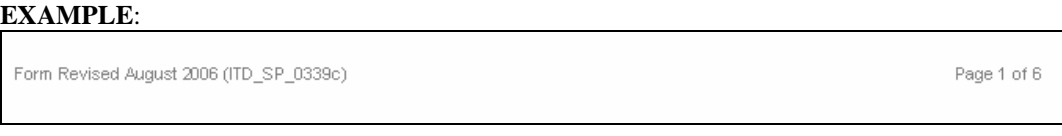

- 7. Save the changes that you have made to the reformatted template, renaming the template if necessary.
- 8. To lock the document again before you begin completing the fields of the template, click the *lock* icon  $\Box$

- 9. You are now ready to use the template. Make a copy of your local version of the template each time you want to create a new criminal complaint, or make sure to save each completed complaint under a different name.
- 10. When you are ready to complete the template, refer to the *Instructions for the Sample Criminal Complaint Template*, available at<http://www.mncourts.gov/?page=1775>. Press [**Tab**] or use the mouse to advance among fields. Fields expand to accommodate your text.
- 11. After the complaint is completed, to save it with a new name, select *File > Save As...*

### **To Add Additional Rows to Tables:**

To add more rows to tables, for example to add more rows for the *Counts* on Page 1*,* or to add more rows to th*e Statute and Offense Grid* on Page 6, the template will need to be unlocked. Please follow the steps below.

- 1. On the toolbar, click the *unlock* icon .
- 
- 2. On the respective page, add/insert additional rows to the table. **NOTES:** By adding more rows to any table, the content may run onto the next page. This is okay; your template may now just end up having more pages.
- 3. Once you are done adding/inserting enough rows, before you continue filling in the

complaint, click the *lock* icon  $\Box$ 

# <span id="page-2-0"></span>**Screenshots of Pages 1 through 6**

**Page 1:** 

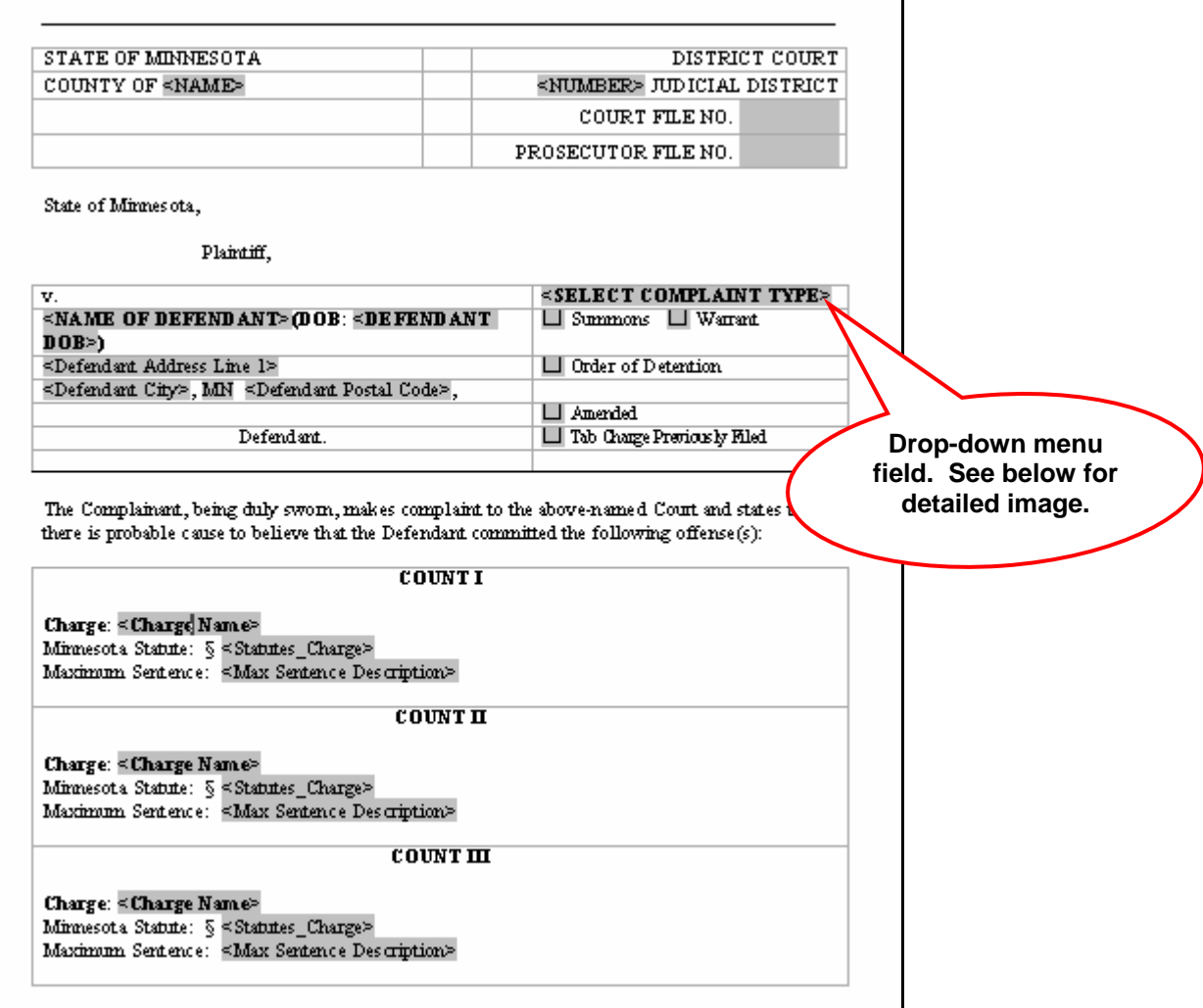

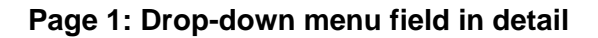

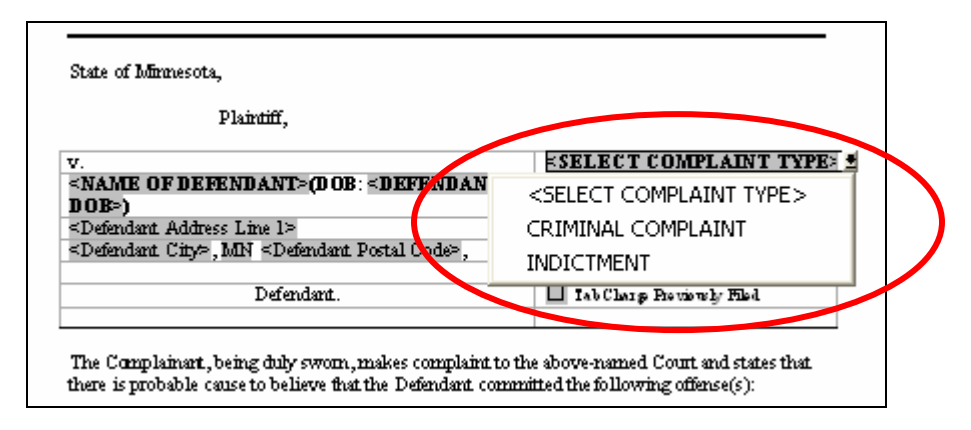

 $\Box$ 

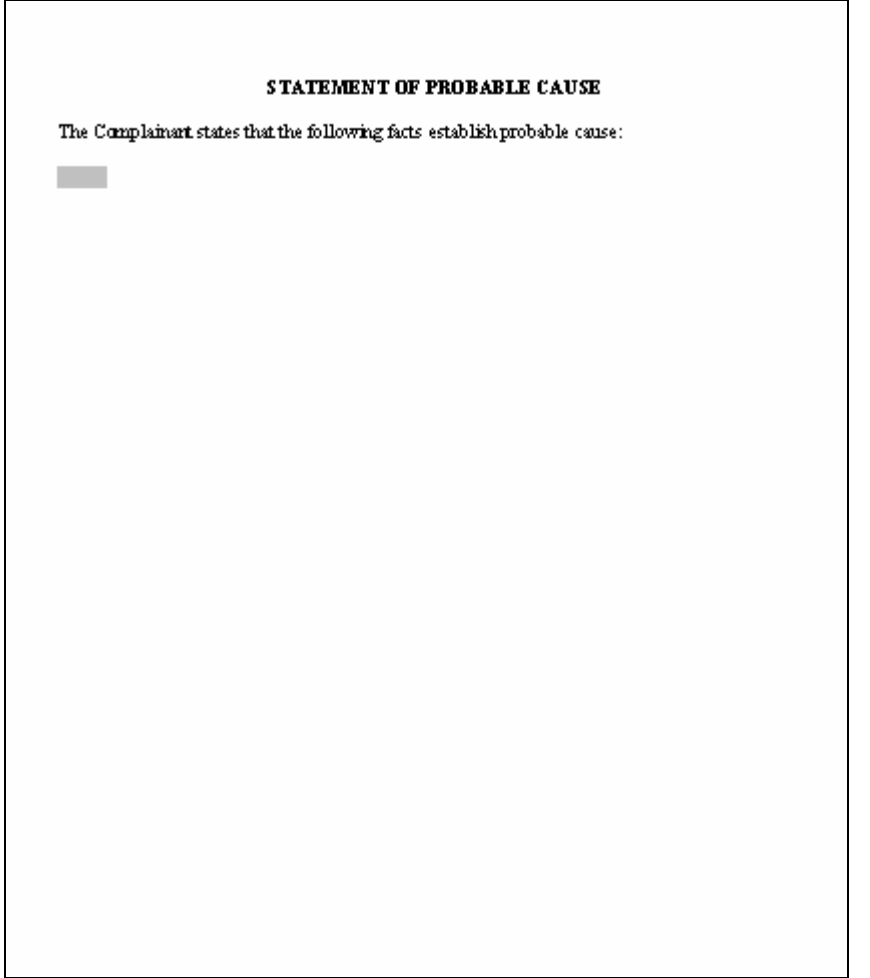

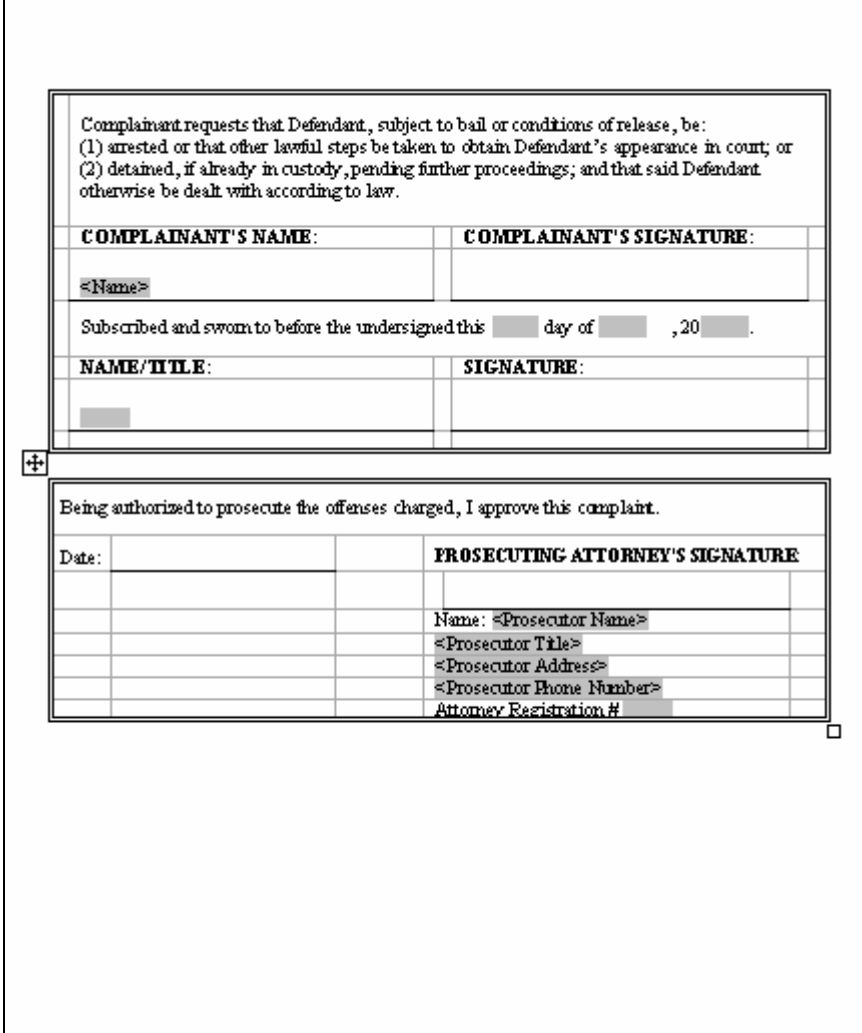

 $\parallel$ 

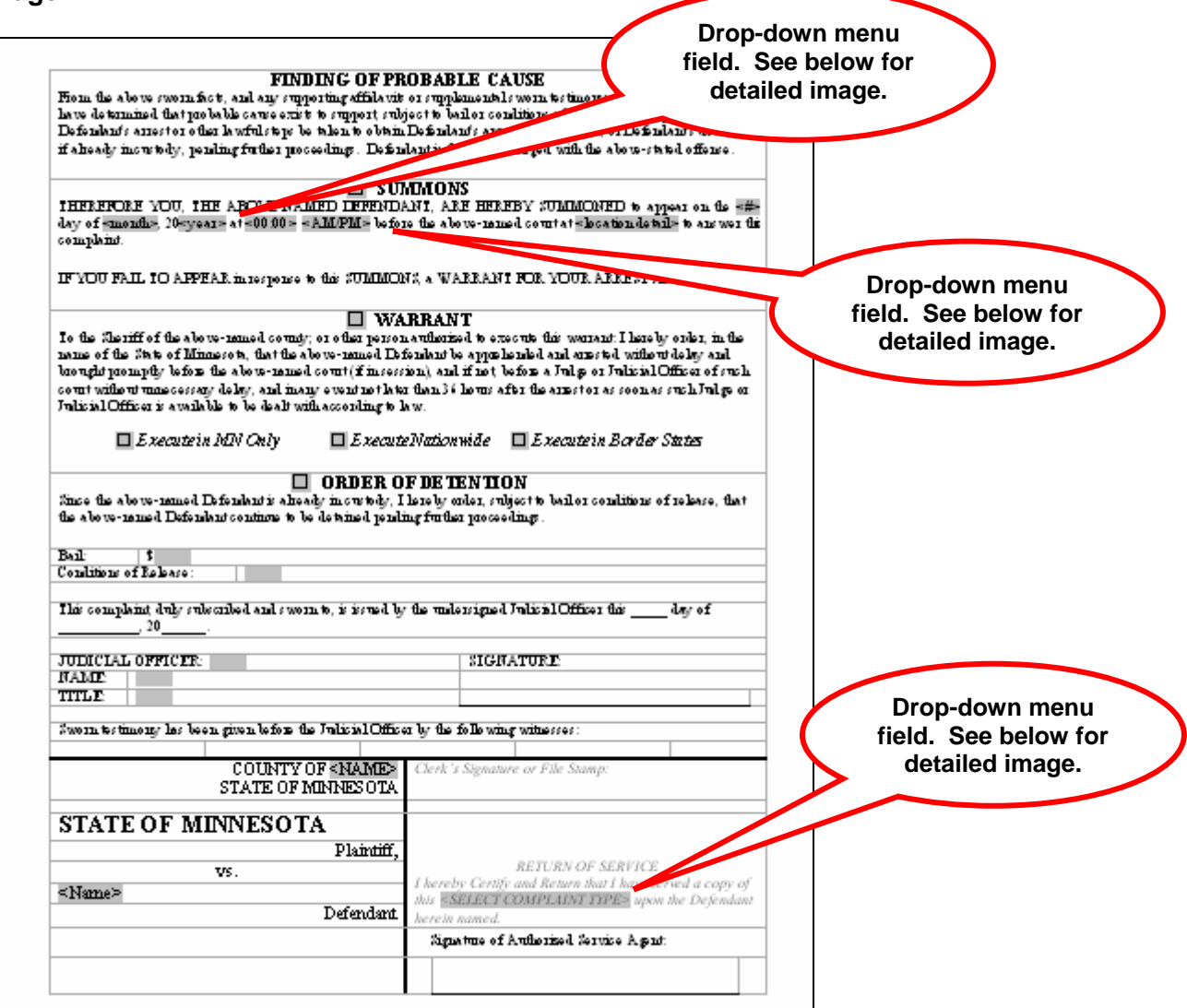

#### **Page 4: Drop-down menu fields in detail**

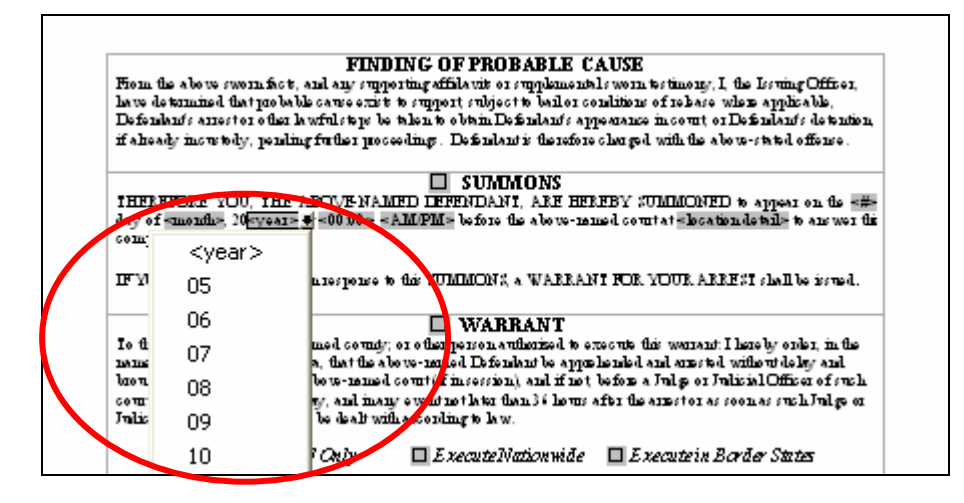

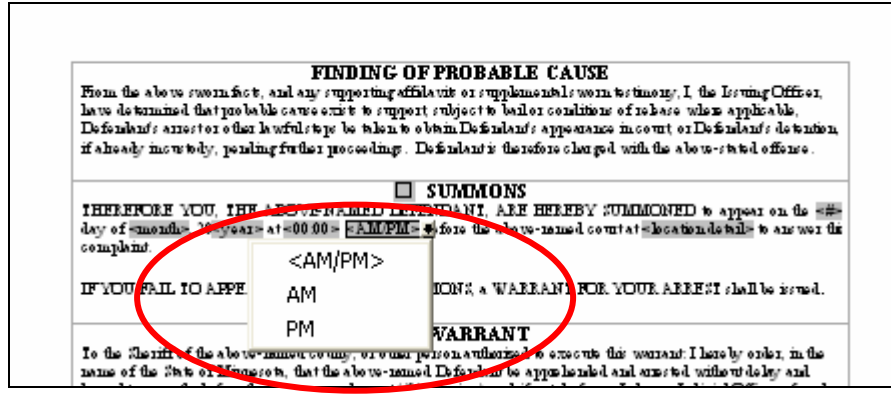

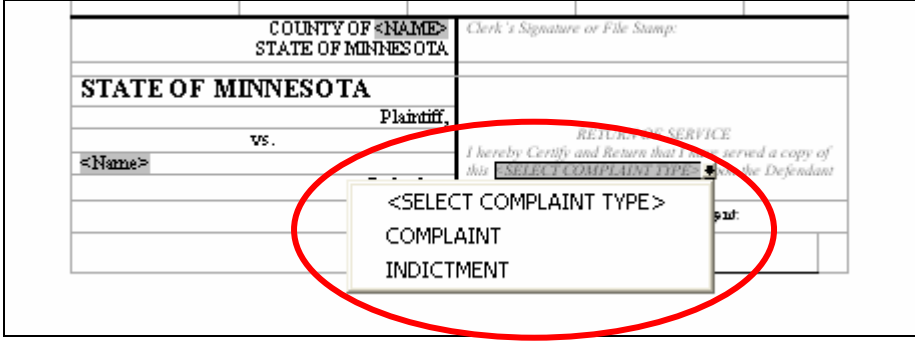

**Page 5:** 

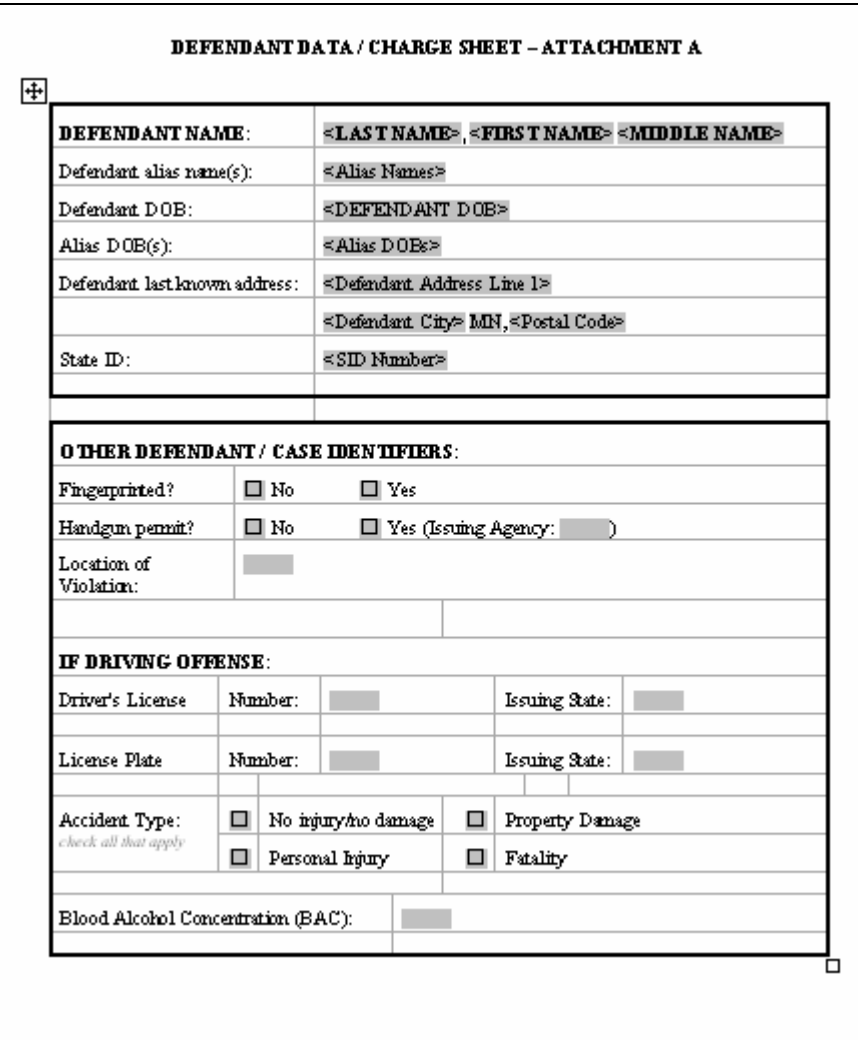

 $\parallel$ 

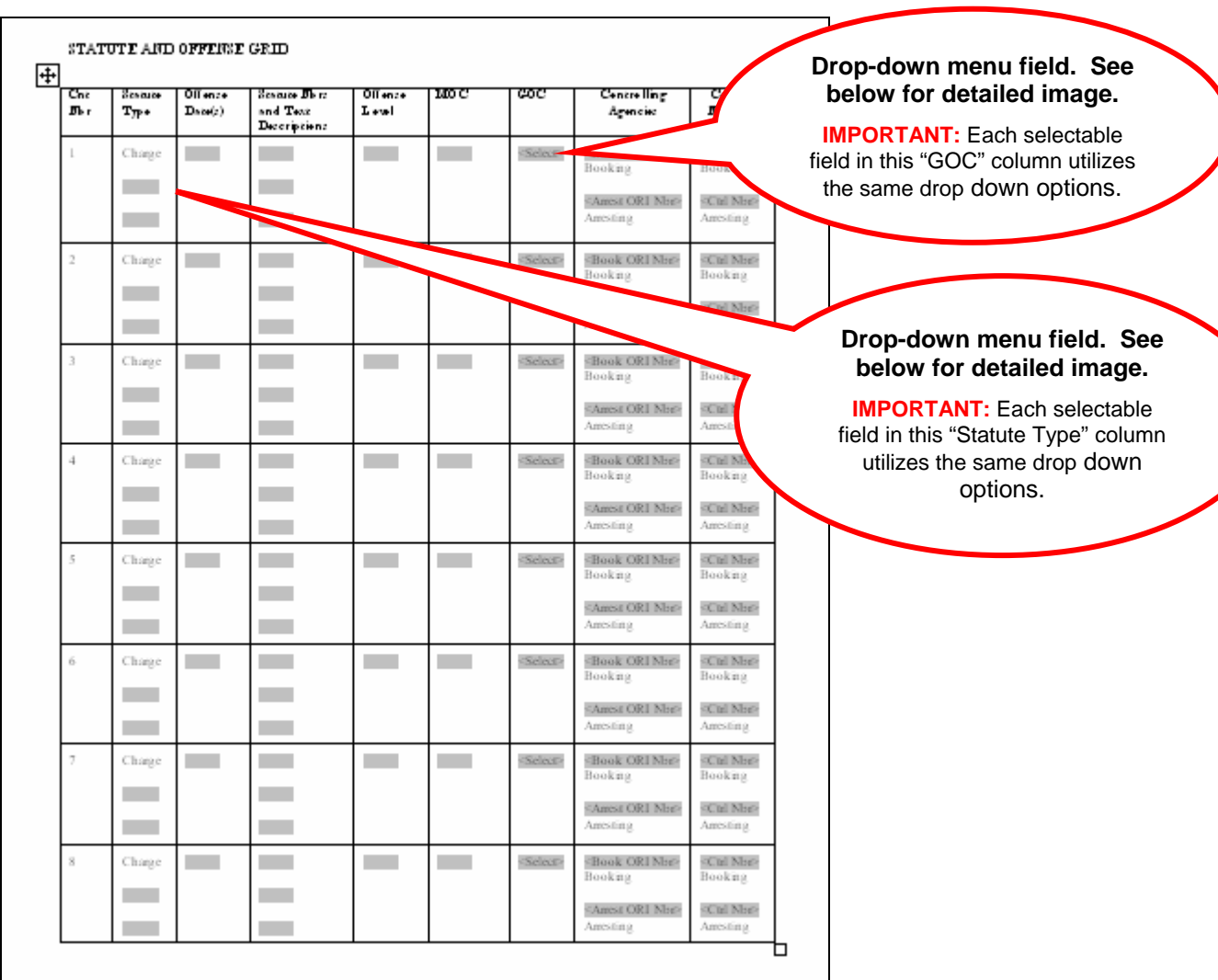

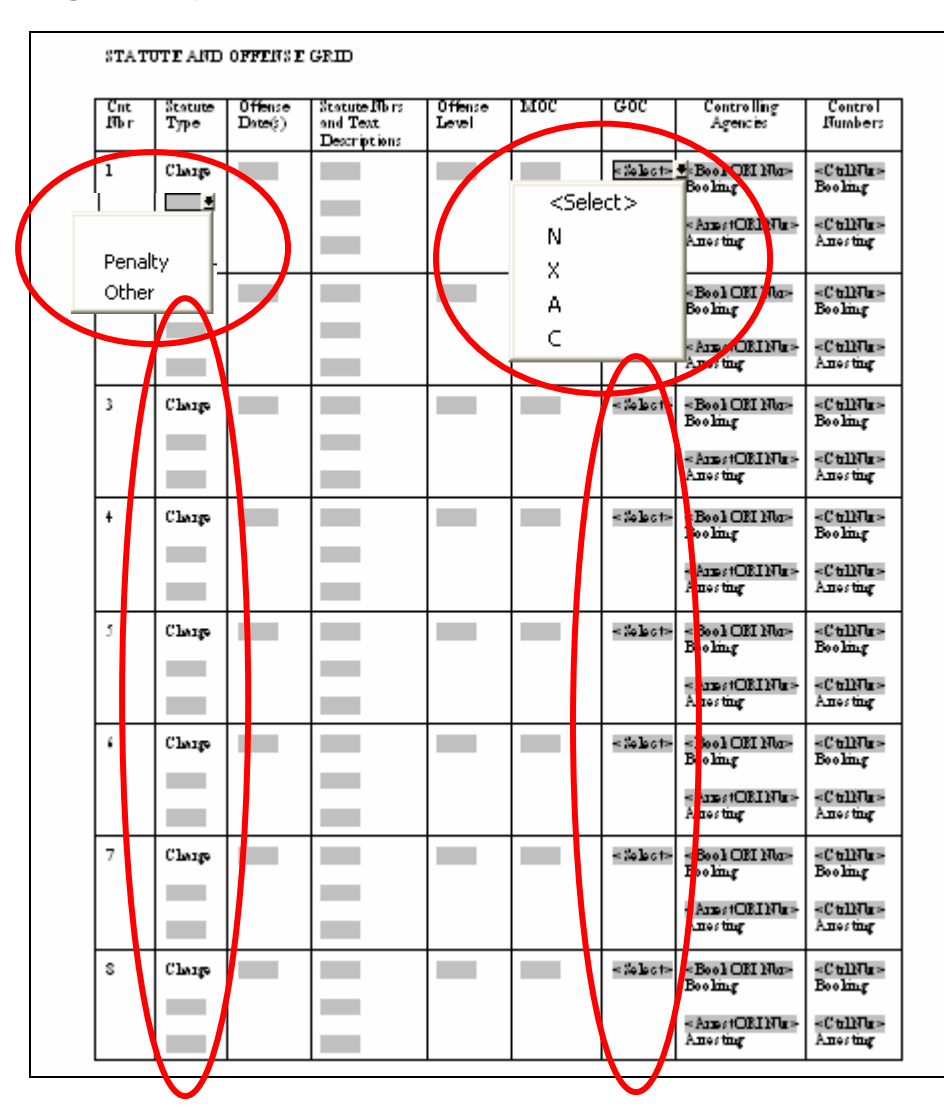

**Page 6: Drop-down menu field in detail** 

**IMPORTANT:** Each selectable field in the "Statute Type" and "GOC" columns utilizes the same drop down options.